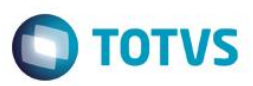

## **Evidência de Testes**

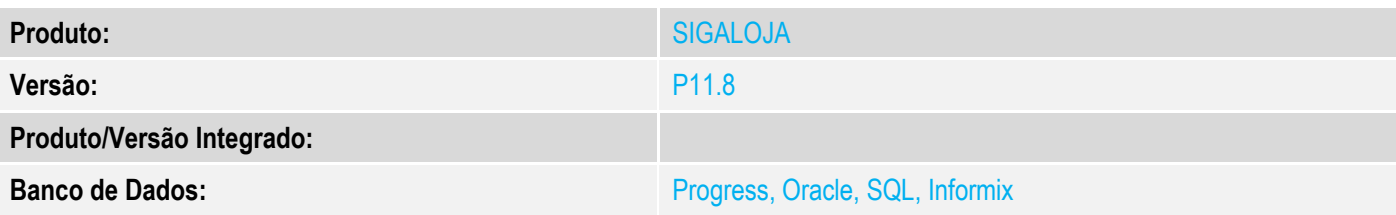

#### **1. Evidência e sequência do passo a passo**

#### **Teste Unitário (Codificação)**

#### **Pré-Requisito:**

- Habilitar o parâmetro "MV\_LJTROCO" (conteúdo igual a ".T.").
- Possuir uma adm financeira com o conteúdo do campo "Financ. Proprio" (AE\_FINPRO") igual a "N".

#### **Sequencia 01: Venda com troco paga em cartão de crédito.**

1. No ambiente "Controle de Lojas (SIGALOJA)" na retaguarda, acesse "Atualizações / Atendimento / Venda Assistida" (LOJA701), efetue a venda de um item e clique em "Definir pagamento".

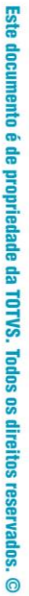

**O** TOTVS

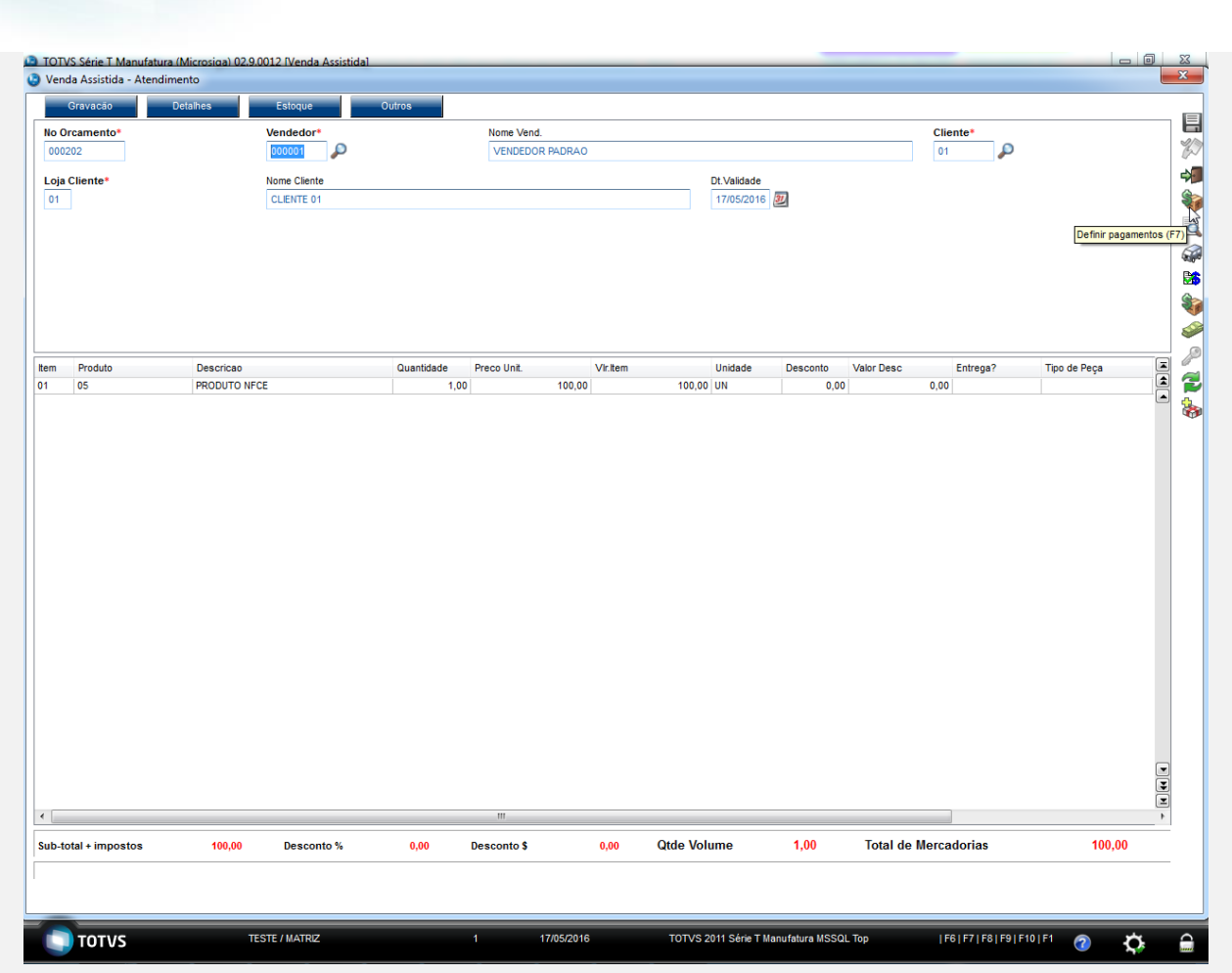

**Evidência de Testes**

2. Zere os pagamentos e clique em "Cartão de Crédito". Informe um valor acima do valor da venda e clique em "OK".

No Orcamento<sup>\*</sup>

**D** TOTVS Série T Manufatura (Microsiga) 02.9.0012 IVenda Ass<br>© Venda Assistida - Atendimento

۰,

 $\begin{array}{|l|}\n\hline\n\text{Vendedor*} \\
\hline\n000001 & \text{O}\n\end{array}$ 

- 1

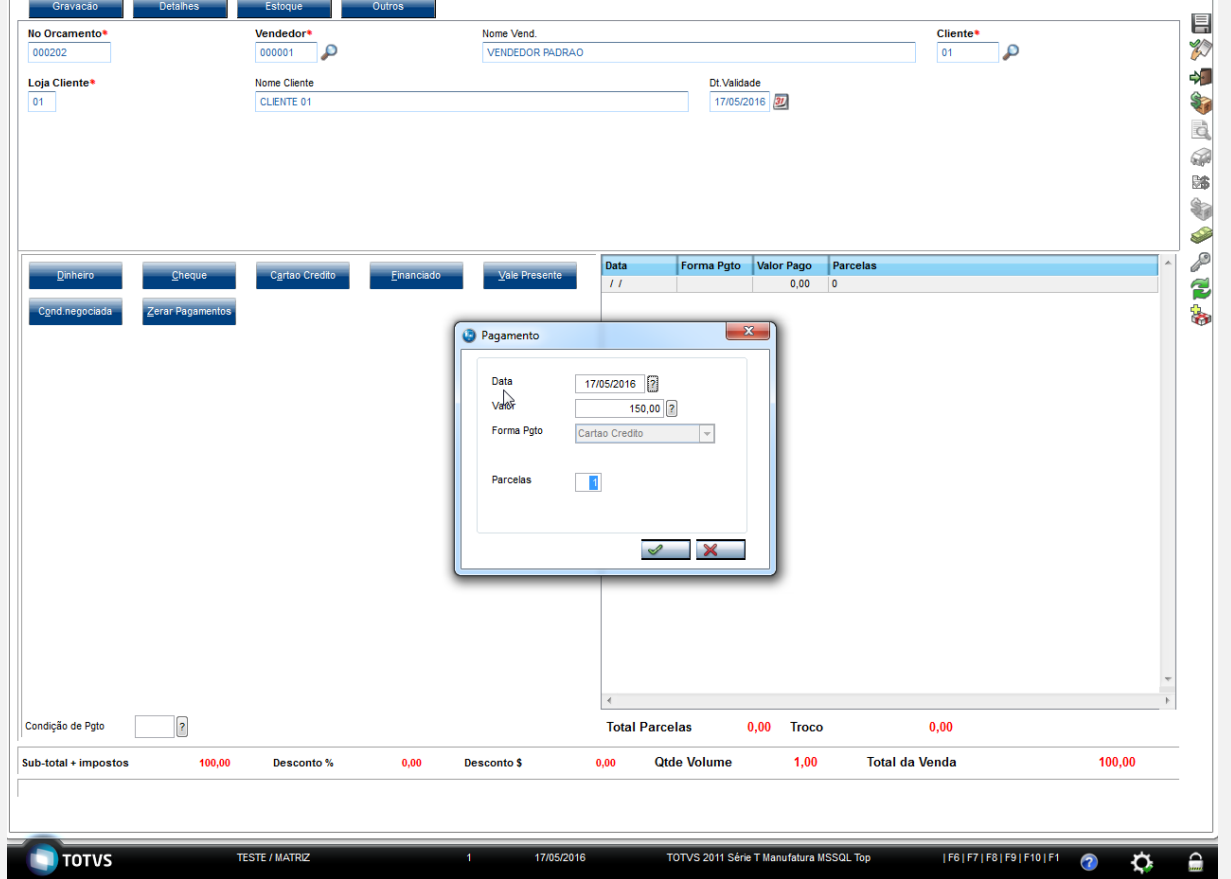

Nome Vend.<br>VENDEDOR PADRAO

**O** TOTVS

 $\frac{\text{Cliente}}{01}$ ۹۵  $\begin{array}{c|c|c|c|c} \hline \textbf{...} & \textbf{...} \\ \hline \textbf{...} & \textbf{...} \\ \hline \textbf{...} & \textbf{...} \\ \hline \textbf{...} & \textbf{...} \\ \hline \textbf{...} & \textbf{...} \\ \hline \textbf{...} & \textbf{...} \\ \hline \textbf{...} & \textbf{...} \\ \hline \textbf{...} & \textbf{...} \\ \hline \textbf{...} & \textbf{...} \\ \hline \textbf{...} & \textbf{...} \\ \hline \textbf{...} & \textbf{...} \\ \hline \textbf{...} & \textbf{...} \\ \$ 

3. Clique em "Grava como venda" e selecione uma Adm. Financeira que não possua financiamento próprio.

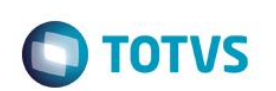

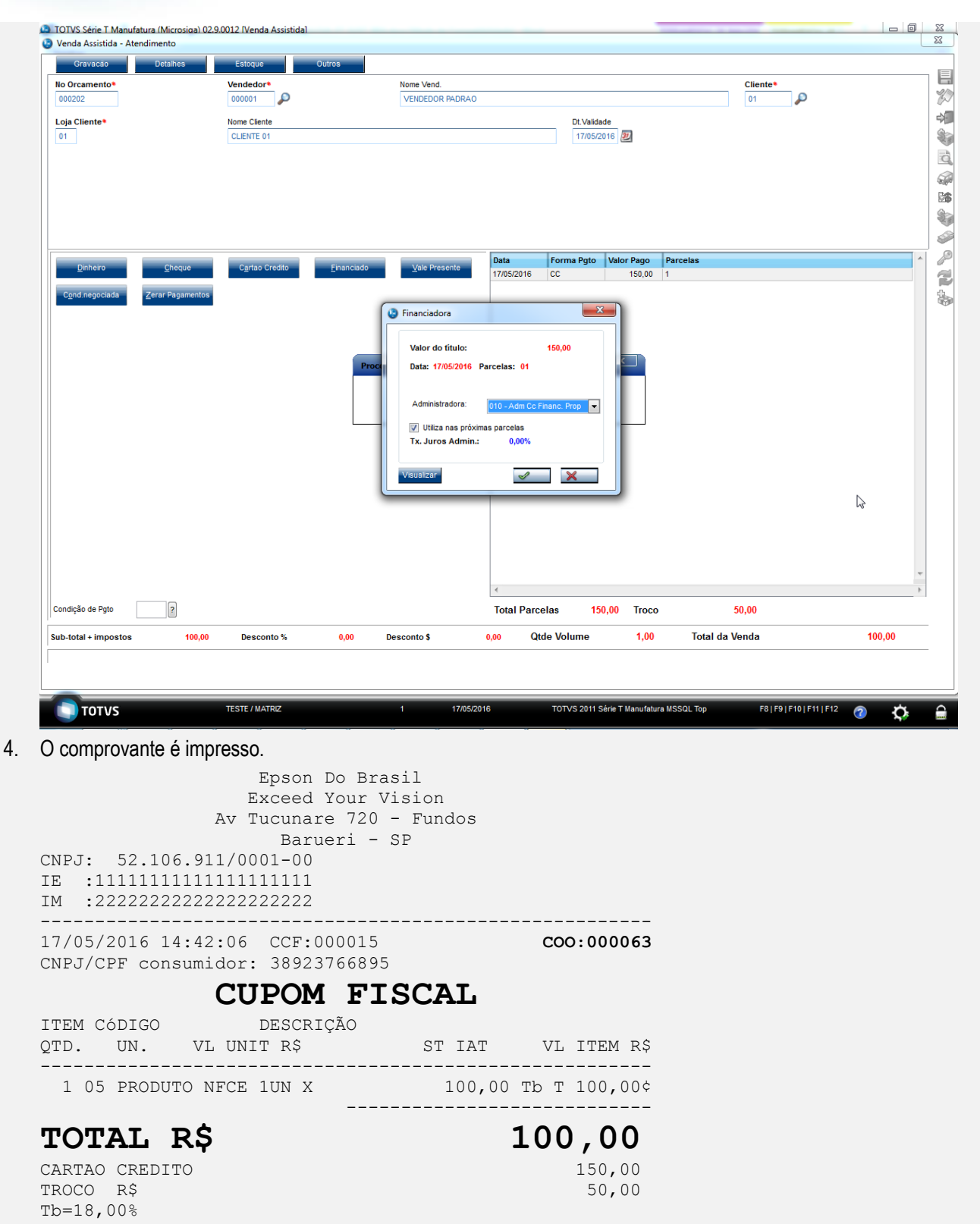

Orcamento: 000202 Valor aprox dos tributos R\$ 0,00 (0%) Fonte:IBPT Obrigado! Volte Sempre! POWERED BY TOTVS --------------------------------------------------------

xxxxxxxxxxxxxxxxxxxxxxxxxxxxxxxxxxxxxxxxxxxxxxxxxxxxxxxx

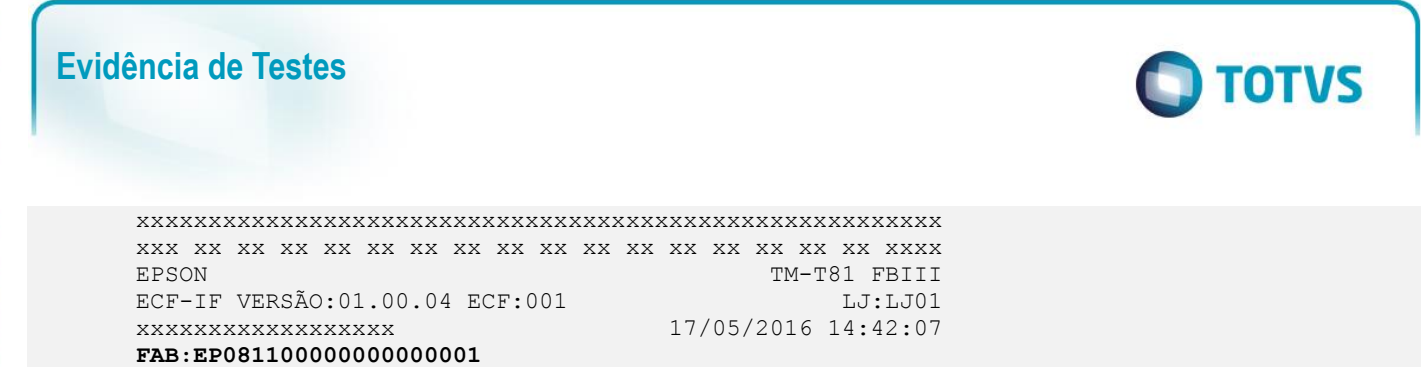

#### **Sequencia 02: Excluindo venda com cartão de crédito**

1. No ambiente "Controle de Lojas (SIGALOJA)" na retaguarda, acesse "Atualizações / Atendimento / Excluir NF/Orc/Ped" (LOJA140), selecione a venda realizada anteriormente e clique em "Ações Relacionadas / Exclusão Nf/Orc".

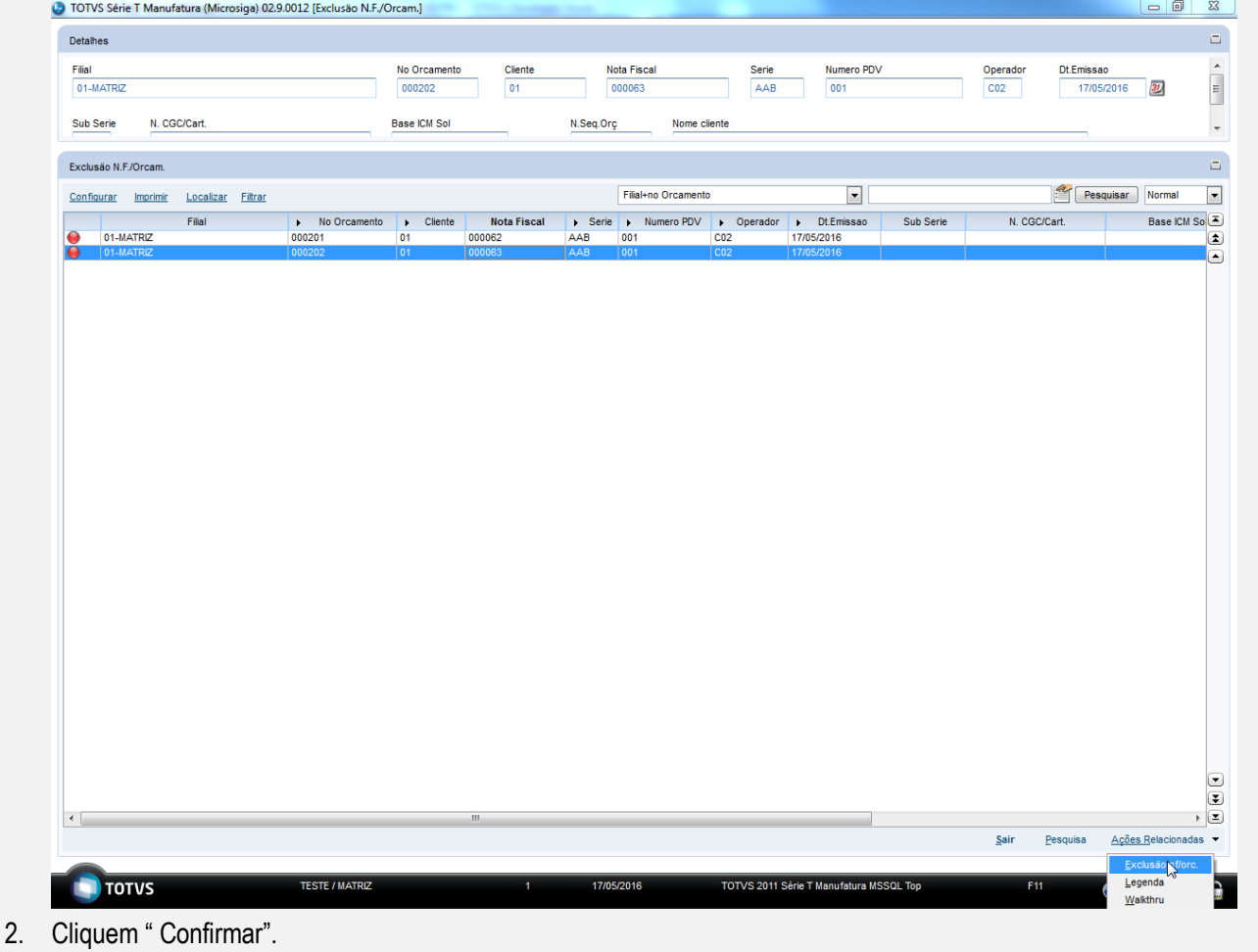

 $\overline{\bullet}$ 

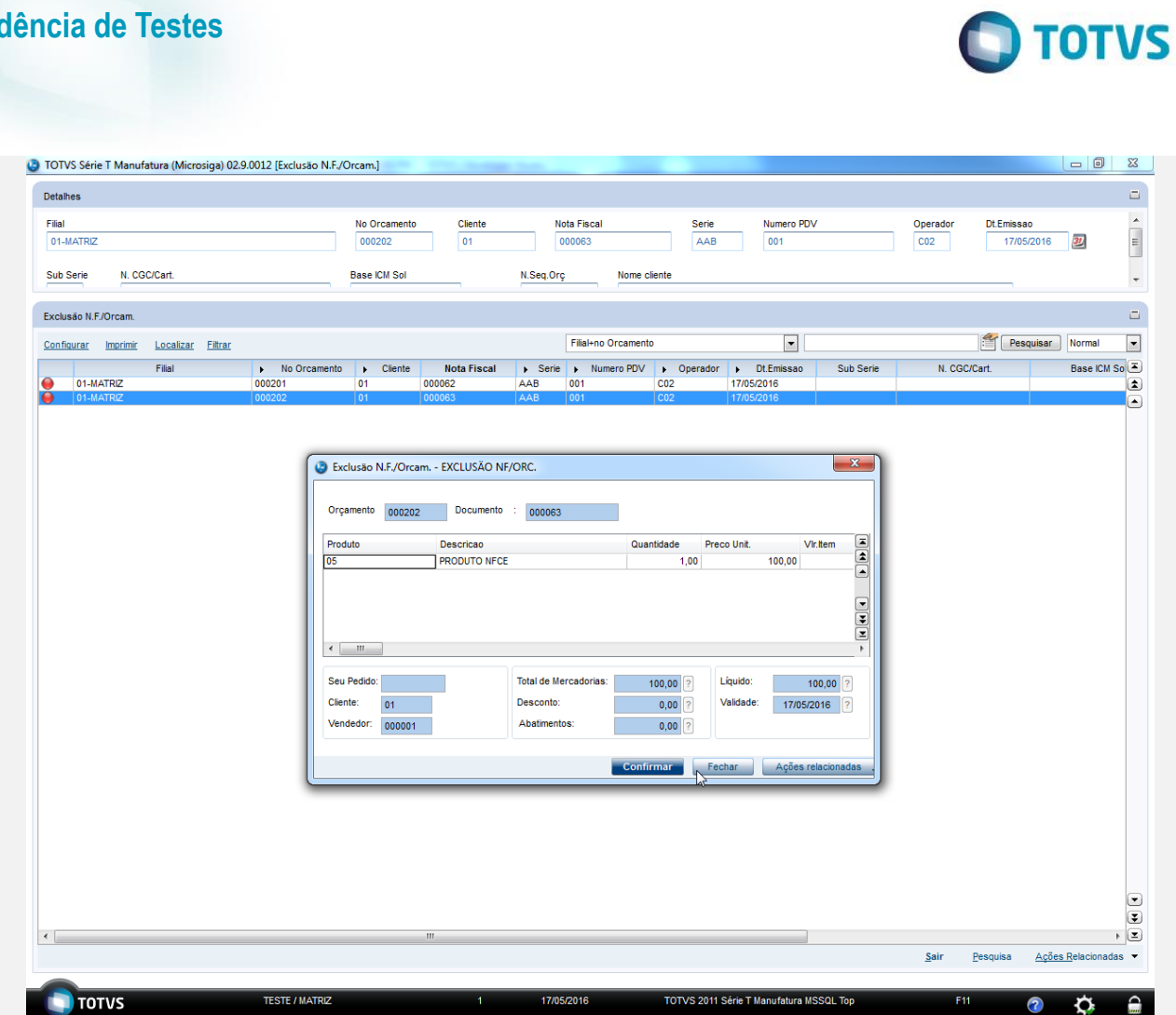

3. O orçamento volta a ficar em aberto.

Este documento é de propriedade da TOTVS. Todos os direitos reservados. ©

Este documento é de propriedade da TOTVS. Todos os direitos reservados. ©

# **Evidência de Testes**

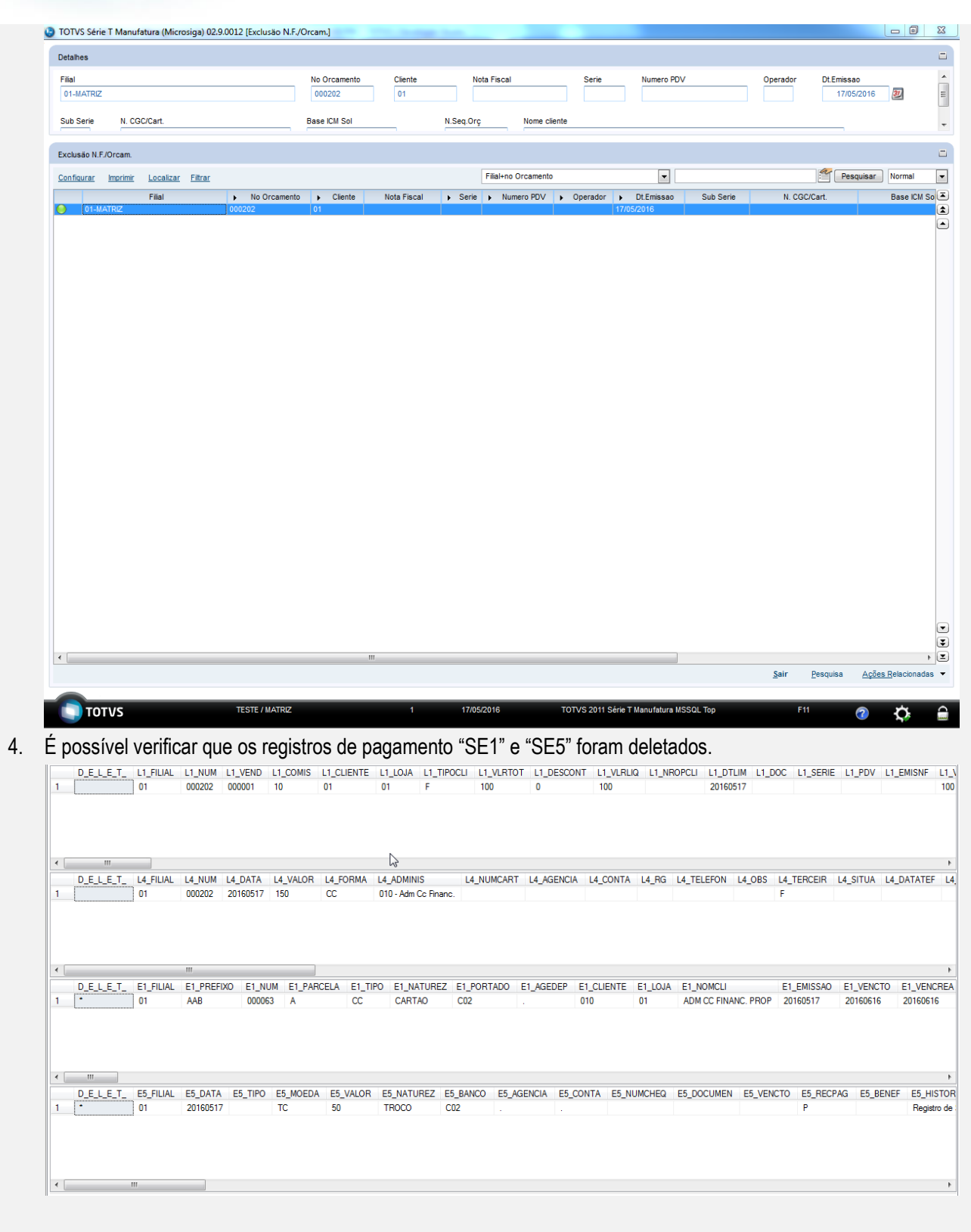

### **Teste Integrado (Equipe de Testes)** - Não se aplica

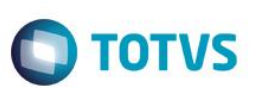

**Teste Automatizado (Central de Automação)** - Não se aplica

**Dicionário de Dados (Codificação)** - Não se aplica